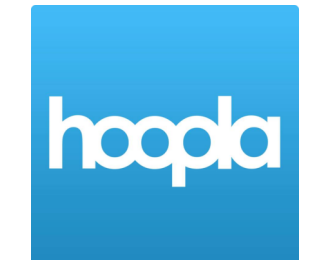

**The Free Library of Northampton Township**

guide to accessing digital materials using

## **HOOPLA**

- 1. Download the Hoopla app from your app store.
- 2. Open the app, and tap **Don't have an account? Sign Up.** To set up your account, you will need the following:
	- a) Your email address
	- b) A password
	- c) Your Library Card
	- d) Your Library Card PIN
- 3. Tap **Next.**
- 4. When prompted, select **Bucks County Free Library** as your library. After you have selected your library, you will need to enter the email address and password you just used to set up the account.
- 5. Once you have successfully logged in, you will get a message detailing what Bucks County provides through Hoopla. Tap the blue **continue** button to move on to searching for digital materials.
- 6. To begin searching for materials, tap the magnifying glass in the lower right hard corner of the screen. You can search for authors, artists, titles, keywords, and more!

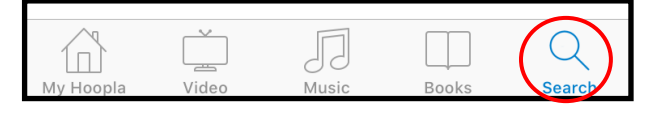

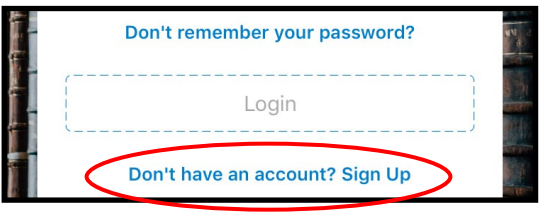

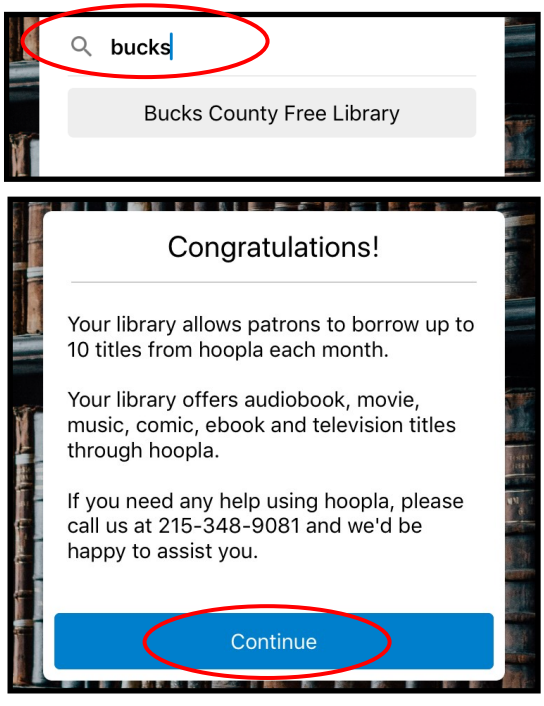

7. When you find something you want to borrow, tap on the image of the item, and then tap on the blue **borrow** button. Once borrowed, you will be able to access the item from the **My Hoopla** section. Tap the blue **play** (or **read**) button to access the content.

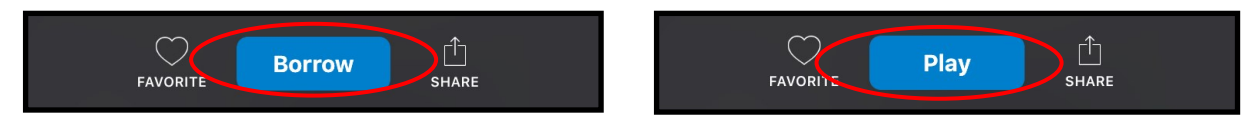

- 8. To use items offline, you must download the item to your device. Tap **Download to your device** to do so.
- 9. Digital items will automatically return themselves from your account after the lending period has ended.